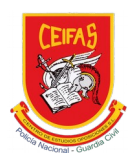

# PROCEDIMIENTO Proceso de compra

El proceso de compra de un curso o servicio de la Academia CEIFAS es el siguiente:

**Paso 01**: Entrar en la tienda online de la página web de la Academia CEIFAS

Se puede entrar a la página desde la url: *[www.academiaceifas.es](http://www.academiaceifas.es/)* y hacer clic sobre el link del menú cursos online.

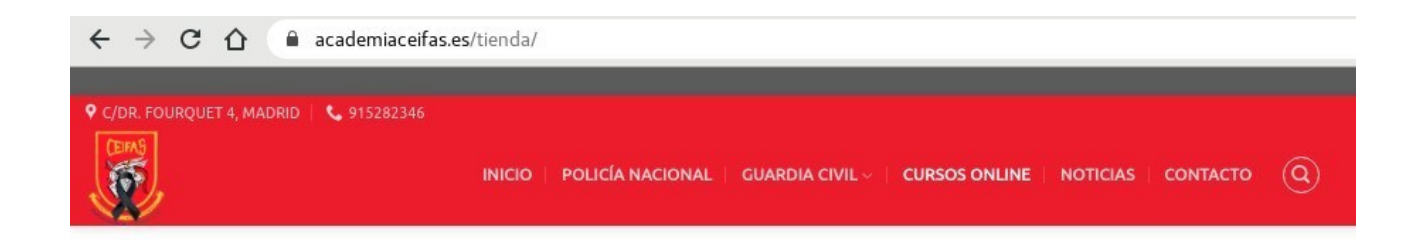

Url de la tienda online y menú Cursos Online de la Academia Ceifas

### **Paso 02**: Seleccionar el curso que se quiera

Una vez en la tienda online se pueden visualizar los cursos disponibles. Para entrar al curso que se quiere, se debe hacer clic sobre la imagen del curso.

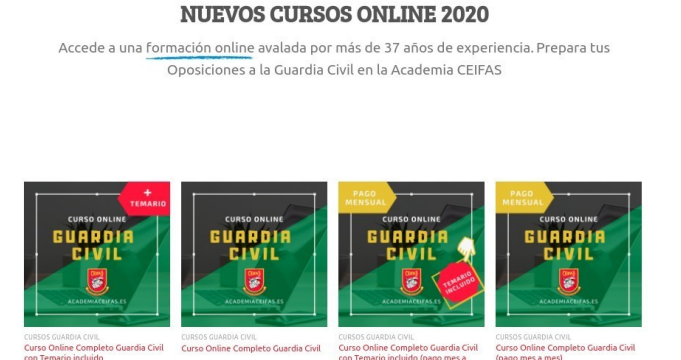

Imagen principal de la tienda online con los cursos disponibles para comprar

**115,006** el primer día de cada mes<br>**15,006** el primer día de cada mes<br>**100,006** (nor el bronzio) de durante 9 meses<br>**100,006** (nor el bronzio)

700,006

600,006

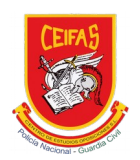

### **Paso 03**: Comprar el curso

Una vez decidida la compra, se debe hacer clic en el botón comprar.

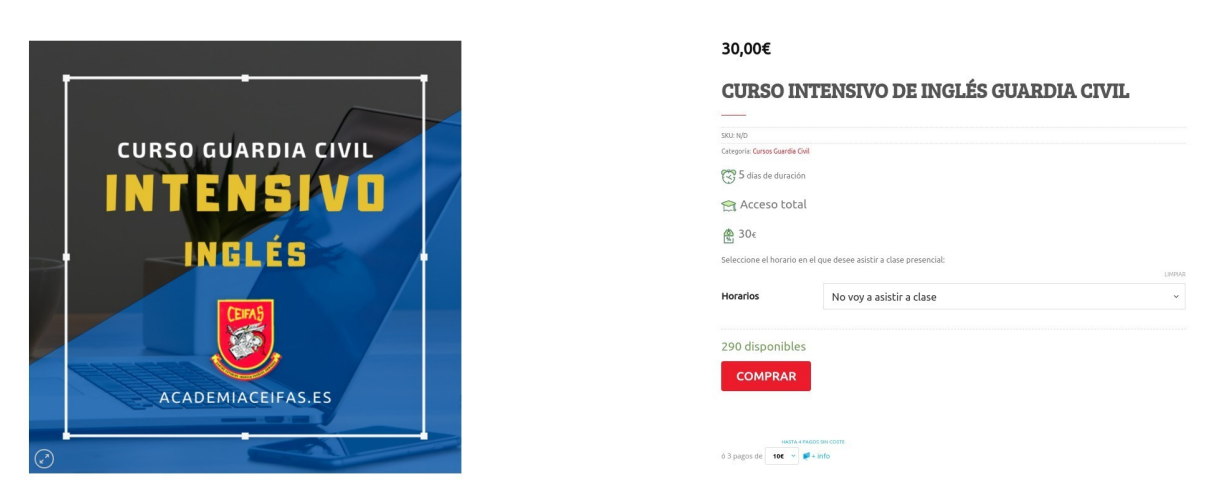

Adquirir el curso mediante el botón comprar.

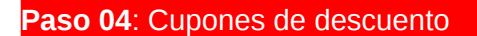

Si se posee un cupón de descuento se puede introducir en el campo correspondiente, visualizando automáticamente el descuento aplicado.

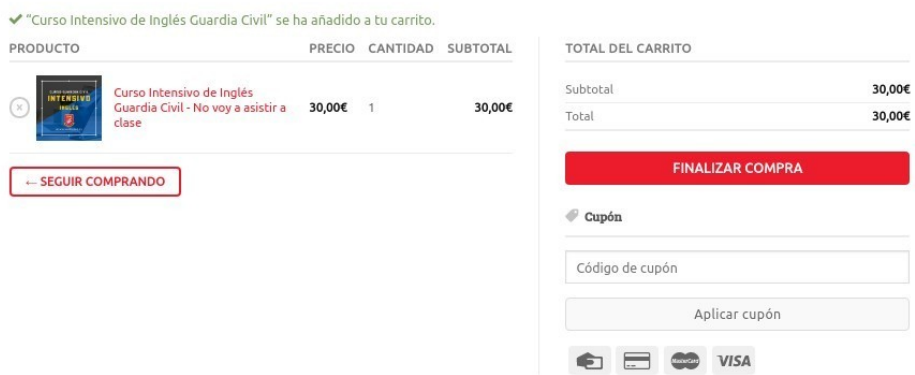

Cupones de descuento

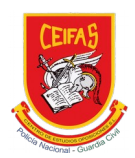

## **Paso 05**: Finalizar compra y rellenar datos personales

Para finalizar la compra se deben rellenar los datos personales.

Si el alumno ya está matriculado en algún curso del campus:

- Debe introducir el correo electrónico con el que está dado de alta en el campus
- En el campo contraseña, se debe indicar la misma que en el campus online

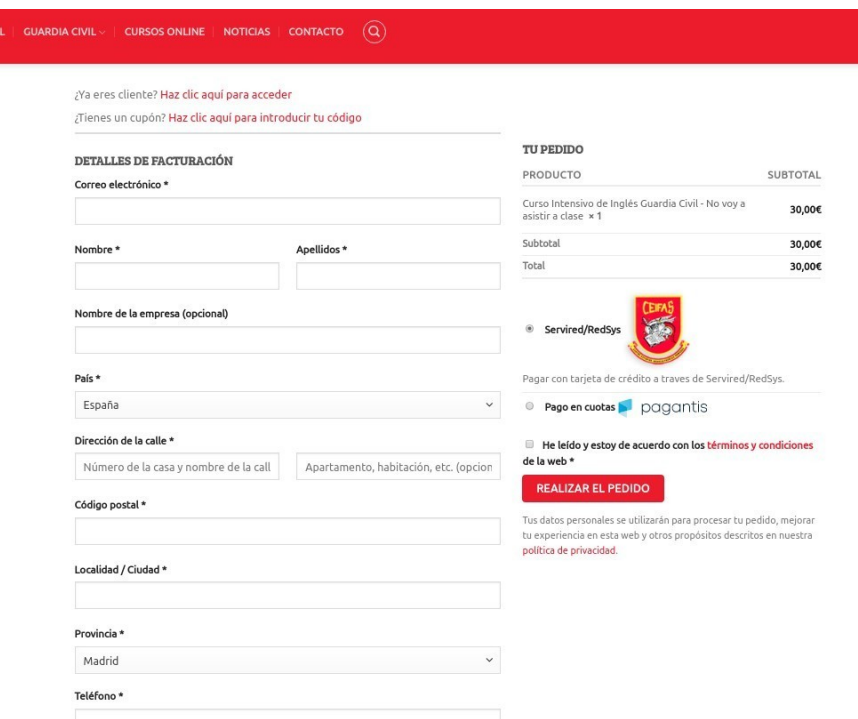

Realizar el pedido y terminar la compra

#### **Paso 06**: Realizar el pedido y pagar

Para finalizar el pedido se debe hacer clic sobre el botón realizar el pedido. ¡IMPORTANTE! Antes se debe especificar el método de pago y aceptar los términos y condiciones de compra.